DDDDDDD

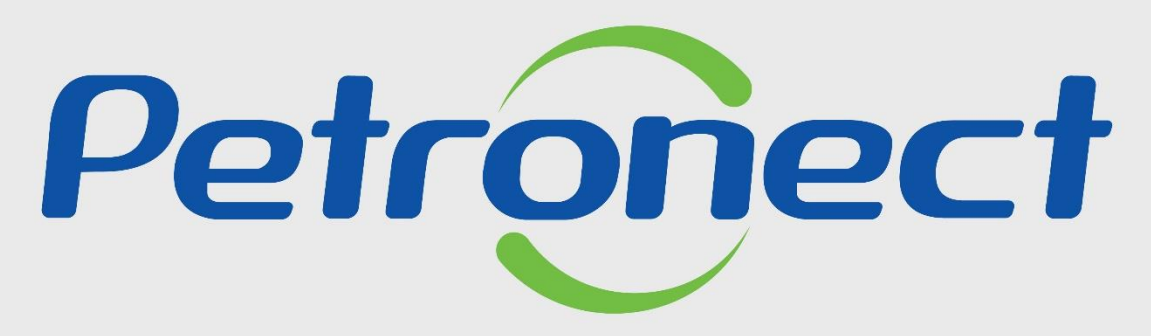

# QUANDO CRIAMOS UMA BOA MARCA **ABRIMOS UM PORTAL PARA O FUTURO**

**FALE CONOSCO**

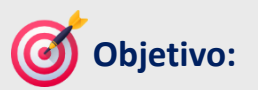

Este tópico possibilita que um usuário aprenda a utilizar os canais de comunicação disponibilizados na Petronect, permitindo que eles enviem perguntas, feedbacks, elogios, sugestões, reclamações ou solicitações de suporte e informações.

O "Fale Conosco" é uma maneira de promover a interação entre clientes e a empresa, facilitando a resolução de problemas com o fornecimento de assistência personalizada.

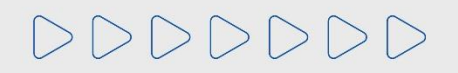

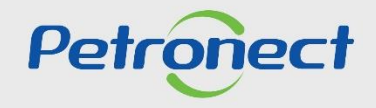

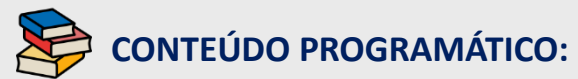

### **1. Funcionalidade do Menu Fale Conosco**

**2. Atendimento Telefônico**

**3. Como criar um Chamado**

**3.1. Criando Chamado pela Área Externa**

**3.2. Criando Chamado pela Área Interna**

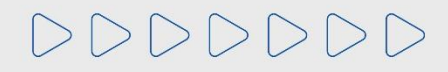

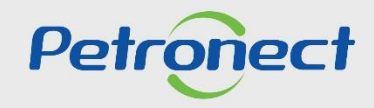

## **1. Funcionalidade do Menu "Fale Conosco":**

✓ Este é um dos canais de atendimento utilizado para a Abertura e Acompanhamento dos Chamados;

- ✓ É possível utilizá-lo pela Área Interna e Externa do Portal Petronect;
- ✓ Qualquer usuário consegue utilizar a Funcionalidade "**Fale Conosco**".

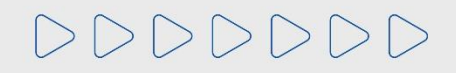

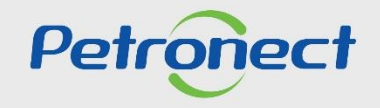

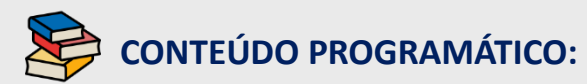

**1. Funcionalidade do Menu Fale Conosco**

**2. Atendimento Telefônico**

**3. Como criar um Chamado**

**3.1. Criando Chamado pela Área Externa**

**3.2. Criando Chamado pela Área Interna**

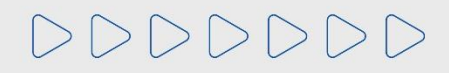

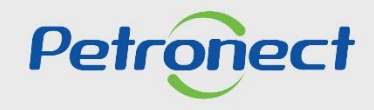

# **2. Atendimento Telefônico:**

➢ Acesse o portal<https://www.petronect.com.br/> > Ajuda > Fale Conosco > Atendimento Telefônico.

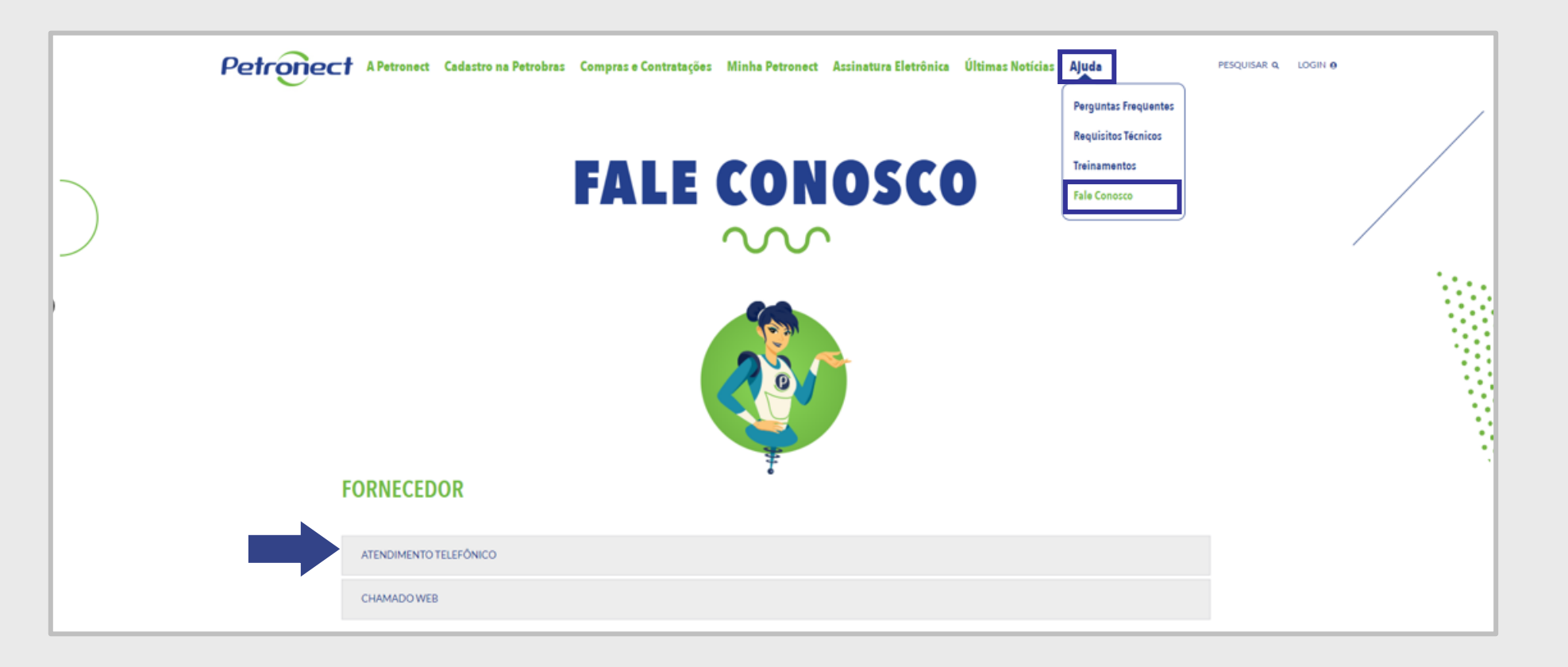

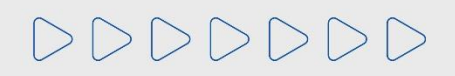

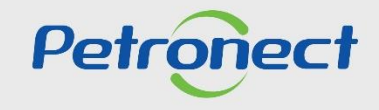

# **2. Atendimento Telefônico:**

Verifique o número de telefone e o tipo de atendimento desejado que deverá utilizar.

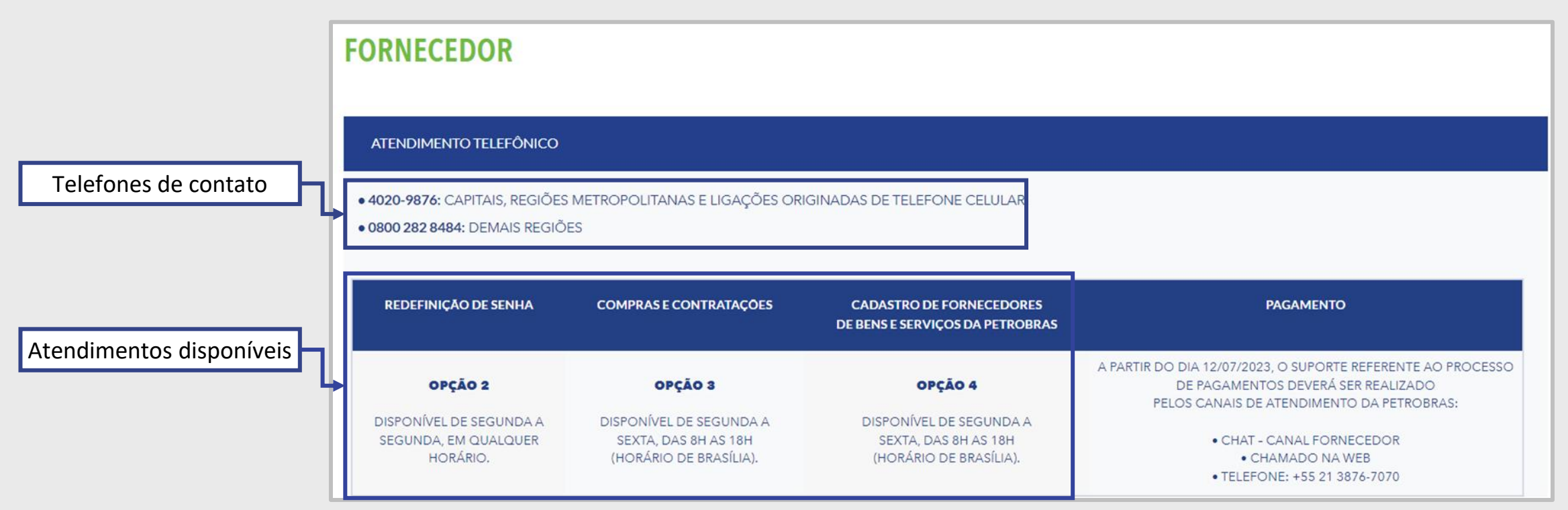

\*\*Caso esteja em outro país e deseje entrar em contato com a Central de Atendimento altere o idioma do portal para inglês ou espanhol e verifique o contato disponível conforme idioma selecionado.

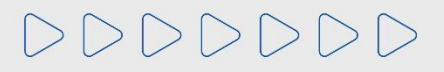

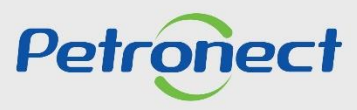

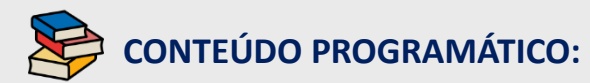

**1. Funcionalidade do Menu Fale Conosco**

**2. Atendimento Telefônico**

### **3. Como criar um Chamado**

**3.1. Criando Chamado pela Área Externa**

**3.2. Criando Chamado pela Área Interna**

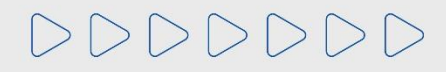

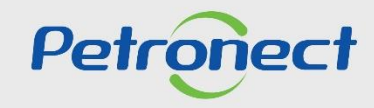

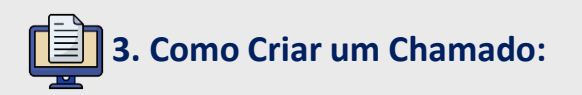

**Introdução**:

Os chamados podem ser criados por qualquer usuário que necessite de Suporte, Treinamento, que esteja Insatisfeito ou com Dúvidas.

É possível criar um chamado pelas Áreas Externa e Interna do Portal Petronect, para qualquer funcionalidade.

Caso a sua solicitação seja urgente, recomendamos que entre em contato com a Petronect através do nosso Canal de Atendimento telefônico, disponível na Área Externa > Ajuda > Fale Conosco.

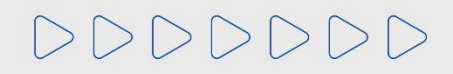

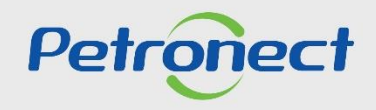

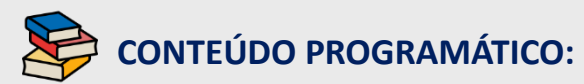

**1. Funcionalidade do Menu Fale Conosco**

**2. Atendimento Telefônico**

### **3. Como criar um Chamado**

### **3.1. Criando Chamado pela Área Externa**

**3.2. Criando Chamado pela Área Interna**

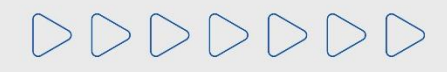

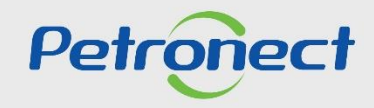

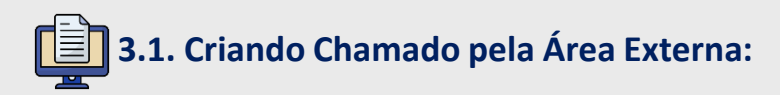

- **1.** Acesse a página principal **"www.petronect.com.br";**
- **2.** Clique no menu "**Ajuda**" > **"Fale Conosco"** > **"Chamado Web".**

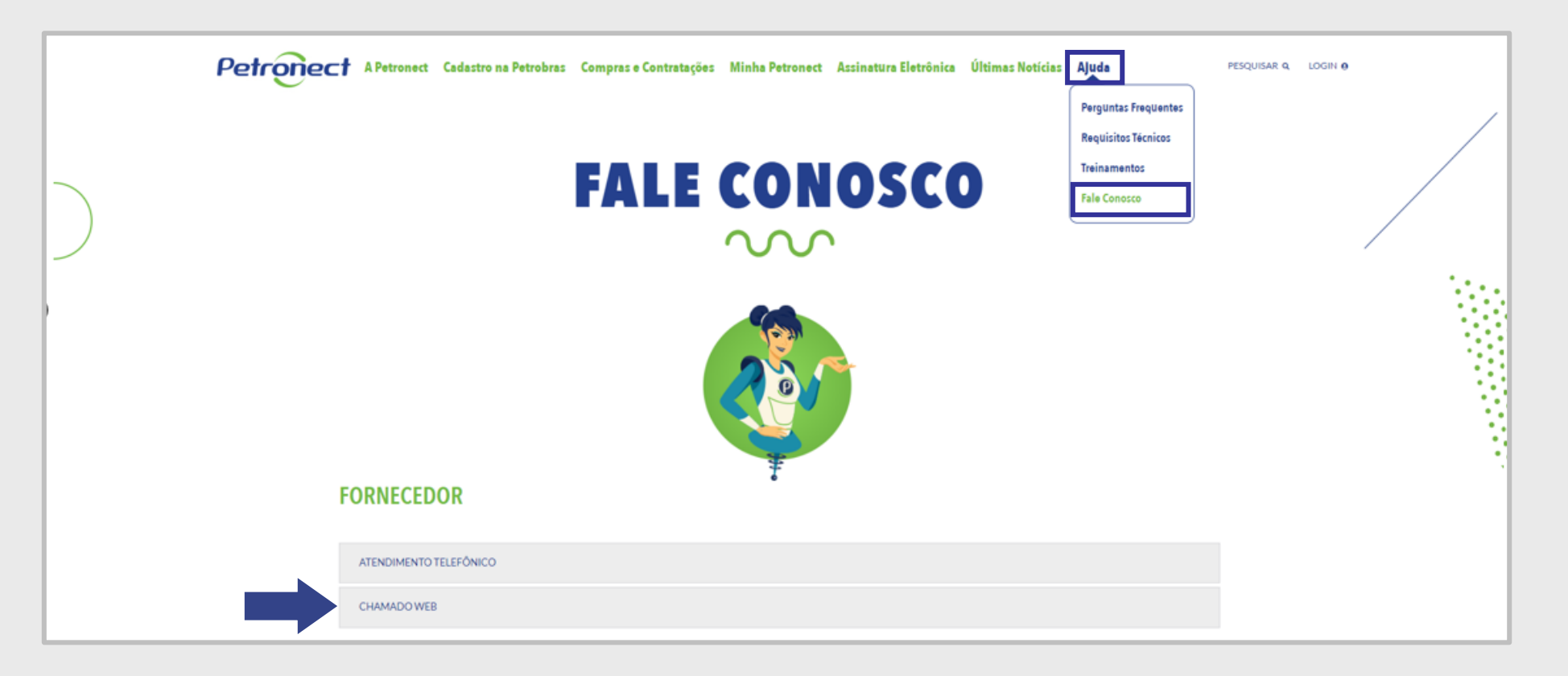

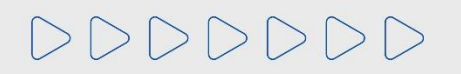

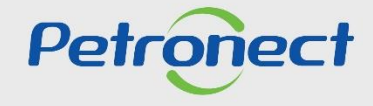

# **3.1. Criando Chamado pela Área Externa:**

Para registrar um chamado via Web, clique em **"Entrar",** você deverá preencher os campos solicitados no formulário e clicar em "**Enviar**".

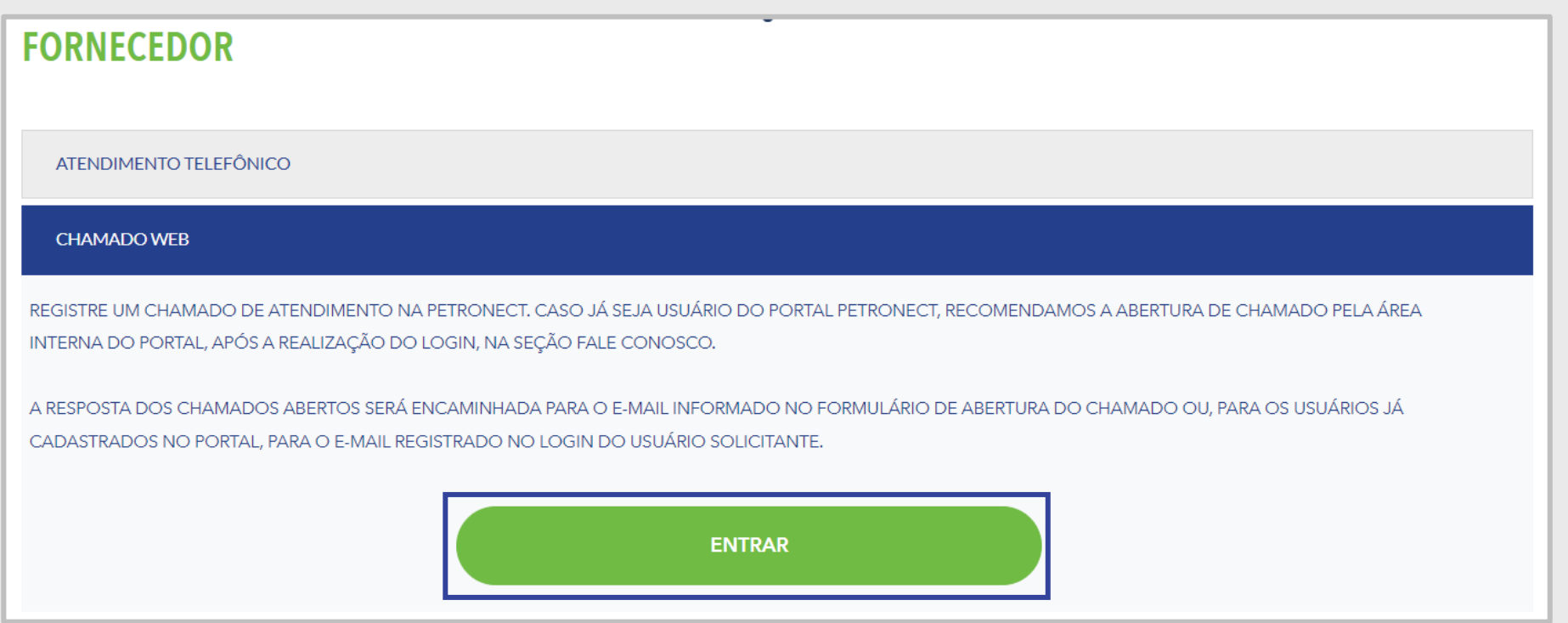

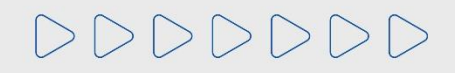

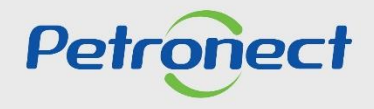

### **3.1. Criando Chamado pela Área Externa:**嘷

Será aberta uma nova página, preencha os campos sinalizados com (\*), pois são campos obrigatórios. Após o preenchimento, clique em **"Enviar"**.

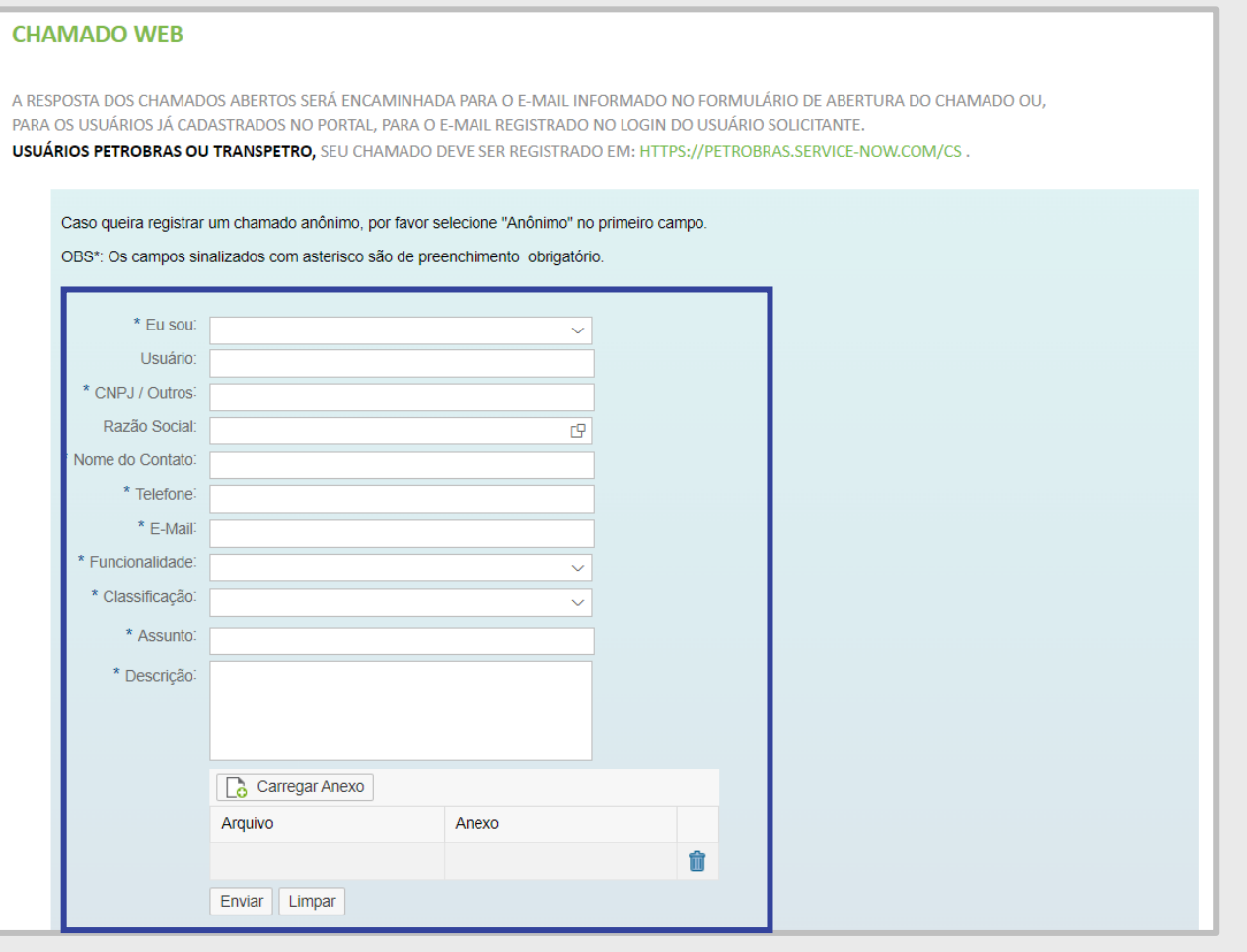

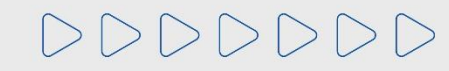

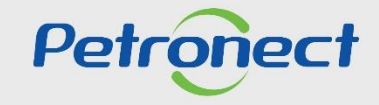

# **3.1. Criando Chamado pela Área Externa:**

### **Instruções de preenchimento dos campos obrigatórios:**

- ✓ **Eu sou:** Selecionar o seu Tipo de Usuário;
- **Petrobras**: Selecionar se for um usuário Petrobras;
- **Fornecedor**: Selecionar se for um usuário fornecedor;
- **Anônimo:** Caso não deseje se identificar;
- ✓ **CNPJ**: Preencher o CNPJ (Identificador Fiscal) da empresa;
- ✓ **Nome de Contato**: Inserir um nome de contato;
- ✓ **Telefone**: Inserir um telefone para contato;
- ✓ **E-mail**: Inserir um e-mail para retorno;
- ✓ **Funcionalidade**: Selecione a funcionalidade do Chamado.
- **Cadastro na Petrobras**: Assuntos relacionados a Área do Cadastro;
- **Compras e Contratações**: Assuntos relacionados a oportunidades e serviços;

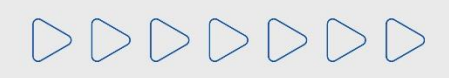

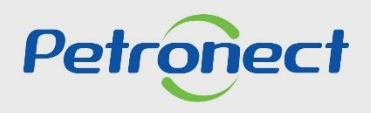

### **3.1. Criando Chamado pela Área Externa:**

- ✓ **Classificação:** Selecionar uma das opções abaixo:
- **Reclamação:** manifestação de insatisfação, mas é necessário ter um chamado de suporte anterior sobre o mesmo assunto;
- **Registro:** questões referentes ao registro da Empresa ou do Usuário;
- **Sugestão e Elogio:** elogio ao Portal ou atendimento e sugestão de melhorias sistêmicas;
- **Suporte:** dúvidas, auxílio ou problemas com as funcionalidades do Portal;
- **Treinamento:** solicitação de treinamento online;
- ✓ **Assunto**: Preencha o assunto referente ao chamado;
- ✓ **Descrição**: Preencha no campo "**Descrição**" todas as informações necessárias para o tratamento do chamado;
- ✓ **Carregar Anexo**: Caso deseje anexar algum documento, clique em "**Carregar anexo**", selecione o anexo desejado, atentando-se as extensões, tamanho do arquivo e quantidade permitida, após clicar em "**Carregar**".

**Observação¹**: Para utilização da funcionalidade de "**Cadastro**", abra o "**Fale Conosco**" pelo menu do "**Cadastro**".

**Observação²**: Caso selecione a opção Anônimo, somente os campos "**Funcionalidade**", "**Classificação**", "**Assunto**" e "**Descrição estarão disponíveis para edição**".

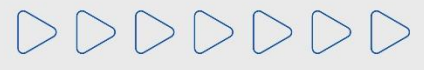

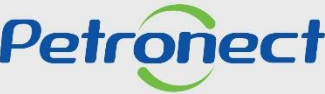

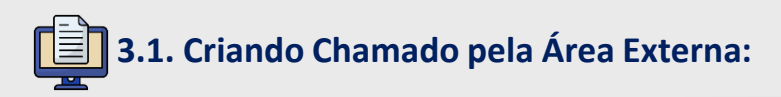

**Instruções de preenchimento dos campos não obrigatórios:**

- ✓ **Usuário**: Preencher com a chave de acesso (login) do Portal Petronect;
- ✓ **Razão Social**: Preencha a Razão Social de sua Empresa ou clique em **" "** e selecione a Razão Social desejada;

**\*\***Campos disponíveis somente para a funcionalidade **"Compras e Contratações":**

- ✓ **Oportunidade Relacionada**: Preencha o número da Oportunidade relacionada ao chamado;
- ✓ **Data do Evento**: Preencha o campo com a data relacionada a qualquer informação do chamado, seja data de abertura da oportunidade, data de fechamento do oportunidade, data do recurso da oportunidade ou a data atual;
- ✓ **Hora do Evento**: Preencha o campo com a hora relacionada a qualquer informação do chamado, seja data de abertura da oportunidade, data de fechamento do oportunidade, data do recurso da oportunidade ou a data atual.

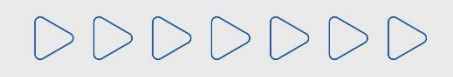

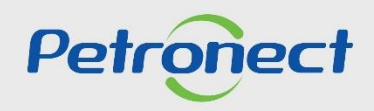

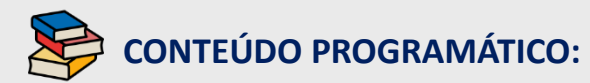

**1. Funcionalidade do Menu Fale Conosco**

**2. Atendimento Telefônico**

**3. Como criar um Chamado**

**3.1. Criando Chamado pela Área Externa**

**3.2. Criando Chamado pela Área Interna**

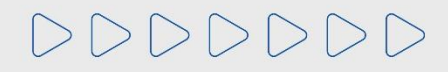

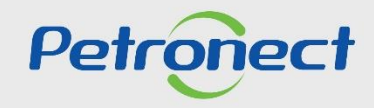

# **3.2. Criando Chamado pela Área Interna:**

Acesse a página principal [www.petronect.com.br,](mailto:www.petronect.com.br) preencha os campos de login e senha, clique em "OK";

Clique no menu "**A Petronect**" após submenu "**Fale Conosco**".

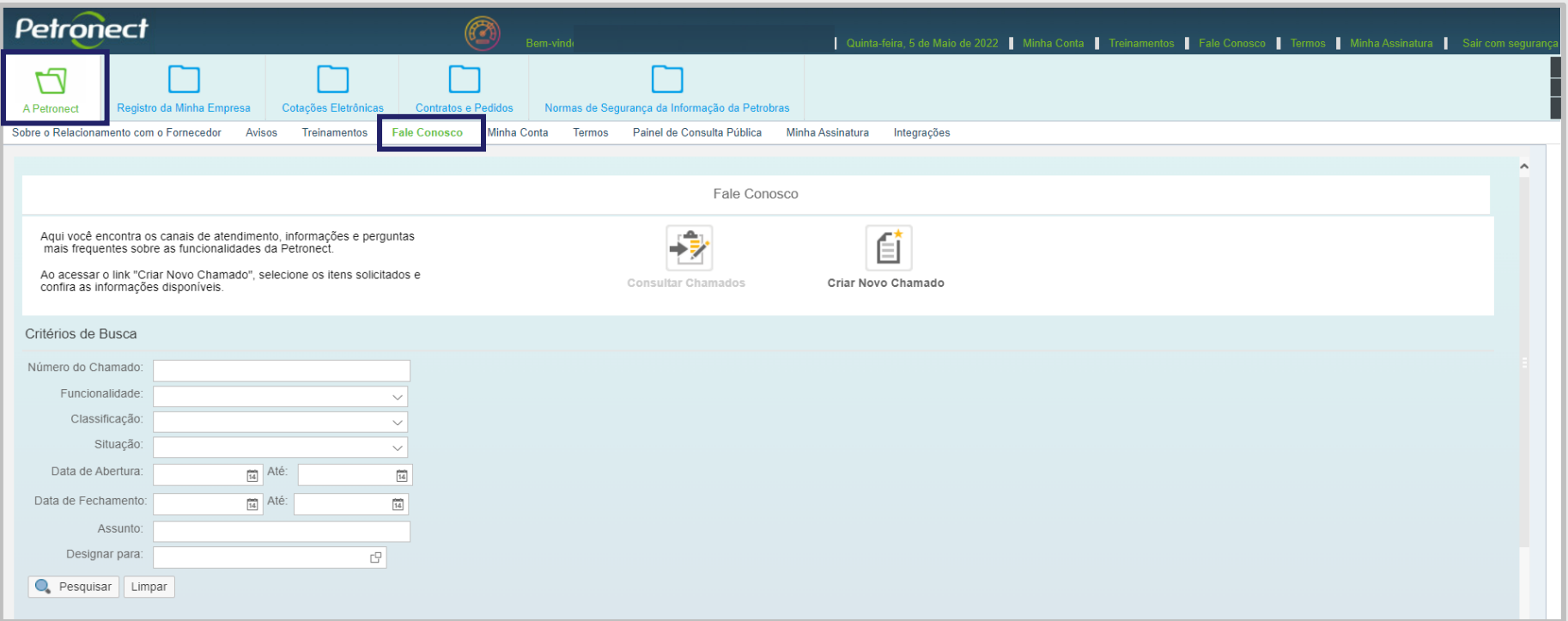

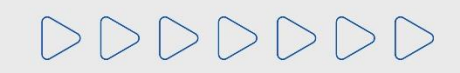

![](_page_17_Picture_6.jpeg)

# **3.2. Criando Chamado pela Área Interna:**

Para "**Criar um chamado**", clique em "**Criar Novo Chamado**", preencha todos os campos com (\*), pois são campos obrigatórios e após clique em "**Enviar**".

![](_page_18_Picture_72.jpeg)

![](_page_18_Picture_4.jpeg)

![](_page_18_Picture_5.jpeg)

# **3.2. Criando Chamado pela Área Interna:**

### **Instruções de preenchimento dos campos obrigatórios:**

- ✓ **Funcionalidade**: Selecione a funcionalidade do Chamado.
- **Cadastro na Petrobras**: Assuntos relacionados a Área do Cadastro;
- **Compras e Contratações**: Assuntos relacionados a oportunidades e serviços;
- ✓ **Classificação:** Selecionar uma das opções abaixo:
- **Reclamação:** manifestação de insatisfação, mas é necessário ter um chamado de suporte anterior sobre o mesmo assunto;
- **Registro:** questões referentes ao registro da Empresa ou do Usuário;
- **Sugestão e Elogio:** elogio ao Portal ou atendimento e sugestão de melhorias sistêmicas;
- **Suporte:** dúvidas, auxílio ou problemas com as funcionalidades do Portal;
- **Treinamento:** solicitação de treinamento online;
- ✓ **Telefone**: Preencha o número do telefone, caso seja necessário a Central de Atendimento efetuar o contato;
- ✓ **E-mail**: Preencha o e-mail, caso seja necessário a Central de Atendimento efetuar o contato;
- ✓ **Assunto**: Preencha o campo com o nome do assunto desejado ou seja nomeie seu chamado;
- ✓ **Descrição**: Preencha o campo informando de forma clara e objetiva contendo todas as informações relacionadas ao seu chamado.

# $|2|2|2|2|2|2|2|2$

![](_page_19_Picture_17.jpeg)

### **3.2. Criando Chamado pela Área Interna:**

✓ **Carregar Anexo**: Caso deseje anexar algum documento, clique em "**Carregar anexo**", selecione o anexo desejado, atentando-se as extensões, tamanho do arquivo e quantidade permitida, após clicar em "**Carregar**".

![](_page_20_Picture_181.jpeg)

**Observação¹**: Para utilização da funcionalidade de "**Cadastro**", abra o "**Fale Conosco**" pelo menu do "**Cadastro**".

**Observação²**: Caso selecione a opção Anônimo, somente os campos "**Funcionalidade**", "**Classificação**", "**Assunto**" e "**Descrição estarão disponíveis para edição**". Petroned DDDDD

![](_page_21_Picture_1.jpeg)

**1. Funcionalidade do Menu Fale Conosco**

**2. Atendimento Telefônico**

**3. Como criar um Chamado**

**3.1. Criando Chamado pela Área Externa**

**3.2. Criando Chamado pela Área Interna**

![](_page_21_Picture_8.jpeg)

![](_page_21_Picture_9.jpeg)

# **4. Acompanhamento dos Chamados:**

Não será possível efetuar a consulta de chamados ao clicar no botão "**Consultar Chamados**", todo o acompanhamento de chamados deverá ser realizado apenas através do e-mail.

![](_page_22_Picture_154.jpeg)

**Importante**: Mantenha seu cadastro atualizado para receber as notificações do sistema.

No seu e-mail, verifique a caixa de entrada, spam e o lixo eletrônico, realize a busca pelo número do chamado aberto, isso poderá ajudar à encontrar a resposta.

![](_page_22_Picture_6.jpeg)

![](_page_22_Picture_7.jpeg)

# DDDDDDD

# Petronect

## QUANDO CRIAMOS UMA BOA MARCA **ABRIMOS UM PORTAL PARA O FUTURO**

![](_page_23_Picture_4.jpeg)

![](_page_23_Picture_5.jpeg)